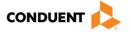

# The Workers' Compensation Board Web Upload Procedure

- Log into <u>https://wcbdoc.services.conduent.com</u>
- Account Creation: If you have an existing account that you used for the previous site, you may set up your user account here with the same user name and password if you so choose.
  - The first time you access the site, you must create a user name and password. Agree to the Terms and Conditions after reading them and click on Sign Up. If you have already created an account, click on Login.

| NEW YORK<br>STATE OF<br>OPPORTUNITY. | Workers'<br>Compensation<br>Board                                                                                |                |             | CONDUE                                       |                                                                         |                                         |
|--------------------------------------|----------------------------------------------------------------------------------------------------|----------------|-------------|----------------------------------------------|-------------------------------------------------------------------------|-----------------------------------------|
| Te                                   | e <b>rms and Conditions</b>                                                                                      | and Conditions |             | Login<br>This hutton                         | Sign Up<br>will allow you                                               | to check if                             |
| W                                    | <b>/CB User Registration</b><br>User Name*:<br>Password*:<br>Password Verify*:                                   | Check          | 2           | the user nai<br>in the system<br>be notified | me you choose<br>m, although, yo<br>when clicking S<br>utilize the Cheo | is already<br>ou will also<br>Submit if |
|                                      | First Name*:<br>Last Name*:<br>Organization Name:<br>Email Address*:                                             |                | -           |                                              |                                                                         |                                         |
|                                      | Email Address Verify*:<br>Telephone Number:<br>Select Question 1*:<br>Security Answer 1*:<br>Select Question 2*: | Select         | <b>&gt;</b> |                                              |                                                                         |                                         |
|                                      | Security Answer 2*:                                                                                              | Clear          |             |                                              |                                                                         |                                         |

- Fill out the required fields and click on Submit.
- Upon a valid submission, the registration is completed and a password will be sent to the email address you specified.

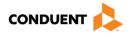

| NEW YORK<br>STATE OF<br>OPPORTUNITY. | Workers'<br>Compensation<br>Board                                                                      | CONDU       |         |
|--------------------------------------|----------------------------------------------------------------------------------------------------|-------------|---------|
|                                      |                                                                                                    | Login       | Sign Up |
| R                                    | egistration Completed<br>Your registration is completed, your password has been emailed to the registr | ered e-mail |         |
|                                      | address. Click <u>here</u> to login.                                                                   |             |         |

• After clicking where directed, you will be brought to the Home page.

| NEW YORK<br>STATE OF<br>OPPORTUNITY.<br>Compensation<br>Board |            |            |         |      |        |
|---------------------------------------------------------------|------------|------------|---------|------|--------|
| Home                                                          | My Account | Submission | Reports | Help | Logout |
| You are at:                                                   | Home       |            |         |      |        |

• Click on My Account and Choose the My Profile tab.

| NEW YOI<br>STATE OF<br>OPPORTUNIT |                                       | kers'<br>pensation<br>rd |                          |      |       |                         |                                                                                  |
|-----------------------------------|---------------------------------------|--------------------------|--------------------------|------|-------|-------------------------|----------------------------------------------------------------------------------|
| Home My                           | Account                               | Submission               | Reports                  | Help |       |                         | Logout                                                                           |
| You are at: My A                  | ccount > My                           | / Profile                |                          |      |       |                         |                                                                                  |
| Edit Your Inform                  | nation                                |                          |                          |      | ▼ Exp | and All 	▶ Collapse All | Help Notes • You will receive an email once you update your account information. |
| User Name:                        | OMARTE                                | ST                       |                          |      |       |                         |                                                                                  |
| Contact Name:                     | Organizati<br>Last Name<br>First Name | *                        | Conduent<br>Test<br>Omar |      |       |                         |                                                                                  |
|                                   | Middle Initi                          | ial:                     |                          |      |       | Edit Name Info          |                                                                                  |
|                                   | Address1*<br>Address2:                | :                        |                          |      |       |                         |                                                                                  |
| Contact Address:                  | City*:<br>State*:                     |                          |                          |      |       |                         |                                                                                  |
|                                   | Country*:<br>Zip*:                    |                          |                          |      |       | Edit Address Info       |                                                                                  |
|                                   | Phone*                                |                          |                          | Fxt  |       |                         |                                                                                  |

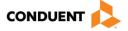

## • Fill out all required fields.

| Communication:                                                                               | FAX:<br>Mobile:<br>Web Site: |                                                                                                    | Edit Contact Info  |
|----------------------------------------------------------------------------------------------|------------------------------|----------------------------------------------------------------------------------------------------|--------------------|
| User Name:<br>1. Security Question*:<br>1. Answer*:<br>2. Security Question*:<br>2. Answer*: | Answe<br>What v              | did you meet your spouse?<br>r has been recorded<br>vas the last name of your first boss?<br>r has been recorded | Edit Security Info |
| User Name:                                                                                   | Username123                  |                                                                                                    | Change Password    |

- Change your default password to a secure password you created.
- Tip! For each section that you fill out, you must first click on the Edit Info button and then click on Update to complete that section:

| vliddle Initial: | Edit Name Into                                            |
|------------------|-----------------------------------------------------------|
| Address1*:       |                                                           |
| Address2:        |                                                           |
| City*:           |                                                           |
| State*:          | Select                                                    |
| Country*:        |                                                           |
| Zip*:            | Update                                                    |
|                  | Address1*:<br>Address2:<br>Dity*:<br>State*:<br>Country*: |

 Once completed, you will receive an email alerting you that your account information has been created, updated, or changed.

## **Uploading a File:**

• Click on Submission and choose the Multi File Upload tab.

| NEW YORK<br>STATE OF<br>OPPORTUNITY.<br>Compensation<br>Board |        |                 |            |         |      |        |  |
|---------------------------------------------------------------|--------|-----------------|------------|---------|------|--------|--|
| Home                                                          | My Acc | ount            | Submission | Reports | Help | Logout |  |
| You are at: Home                                              |        | Multi File Uplo | ad         |         |      |        |  |
|                                                               |        |                 |            |         |      |        |  |

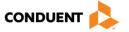

 On the right side of the screen there are Help tips listed that will tell you the file extensions that are allowed, the maximum file size, etc.

#### Help Notes

- Allowed file extensions are ".jpg", ".pdf", ".tif", ".rtf", ".doc" and ".docx".
- Maximum Upload Individual File Size is 25 MB.
- Maximum Upload Size is 50 MB per Batch including all files.
- Overall file size will be displayed at the bottom of the grid to avoid going beyond maximum uploaded size.
- After submission an email will be generated for reference.
- Each file has its own unique 21 digit tracking number (HTN) and will be displayed within the verification email.
- On the left side of the screen is a box that will display the files as you upload them.
- Click on Browse and choose the file you wish to upload from your computer. Click on Add to upload the next file if uploading multiple files.

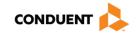

| Workers'<br>Compensation<br>Board           |                                                                                                    |
|---------------------------------------------|----------------------------------------------------------------------------------------------------|
| Home My Account Reports Help                | Logout                                                                                                    |
| You are at: Submission > Multi File Upload  |                                                                                                    |
| Upload Files Browse                         | You have the option to delete a single<br>file uploaded or delete (clear) all files<br>uploaded if a file was uploaded in<br>error or you wish to abort the entire<br>list.                                                                                                    |
| Add Clear Upload<br>Maximum Files: 10<br>0% | <ul> <li>bottom of the grid to avoid going beyond maximum uploaded size.</li> <li>After submission an email will be generated for reference.</li> <li>Each file has its own unique 22 digit tracking number (HTN) and will be displayed within the verification email.</li> </ul> |

• If you try to upload a file that is not supported, you will get a notification alerting you:

| поте       | Wy Account     | Reports          | пеір |
|------------|----------------|------------------|------|
| ou are at: | Submission > M | ulti File Upload |      |

| Upload Files                                |                      |
|---------------------------------------------|----------------------|
| C:\Users\pa000179\Desktop\Work\crickets.gif | Browse               |
|                                             | Message from webpage |
| Add Clear Upload<br>Maximum Files: 10<br>0% |                      |
| Ipload Status                               |                      |

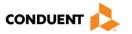

- After adding all files you choose to upload (maximum files allowed to be uploaded at once is 10), click on Upload.
- When this process is complete, the files you uploaded will be displayed under the browse/add box where it says Upload Status. If any files have an error during upload, a notification will pop up alerting you of an unsuccessful upload and the file would need to be uploaded again.
- Please log out when you are finished.

#### NOTE:

Users who have Internet Explorer 9 and below may have to make Internet Explorer settings changes.

- Users may need to add the wcbdoc.xrxfs.com site as a trusted site to the IE browser. Instructions on how to do so are listed below:

### Adding a trusted site to Internet Explorer:

Follow these steps:

a. Open Internet Explorer by clicking the Start button . In the search box, type Internet Explorer, and then, in the list of results, click Internet Explorer.

- b. Click the Tools button, and then click Internet options.
- c. Click the Security tab.
- d. Now click on Trusted sites and then click on the sites button.
- e. Enter the Website URL and click on Add.
- f. When you are finished, click on Close.
  - In addition, users may need to adjust their ActiveX settings. Instructions on how to do so are listed below:

#### ActiveX Setting Adjustments for IE9 users:

- 1. Go to Tools > Internet options > Security > Custom Level
- 2. Under the ActiveX controls and plug-ins, select Enable for Initializing and Script ActiveX controls not marked as safe